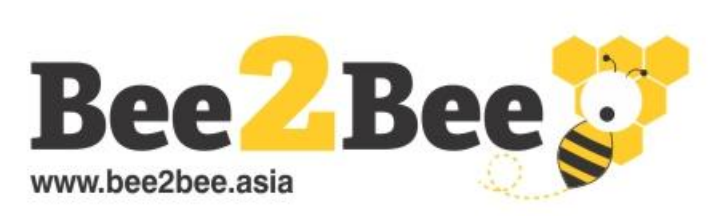

**Buyer** 

**Guide** 

## **Virtual Business Matching Platform**

Connect with buyers and suppliers through online exhibitions & virtual meetings

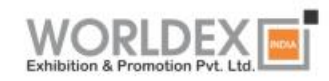

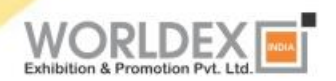

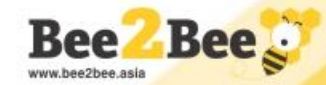

#### **Step 1 - Create an Account**

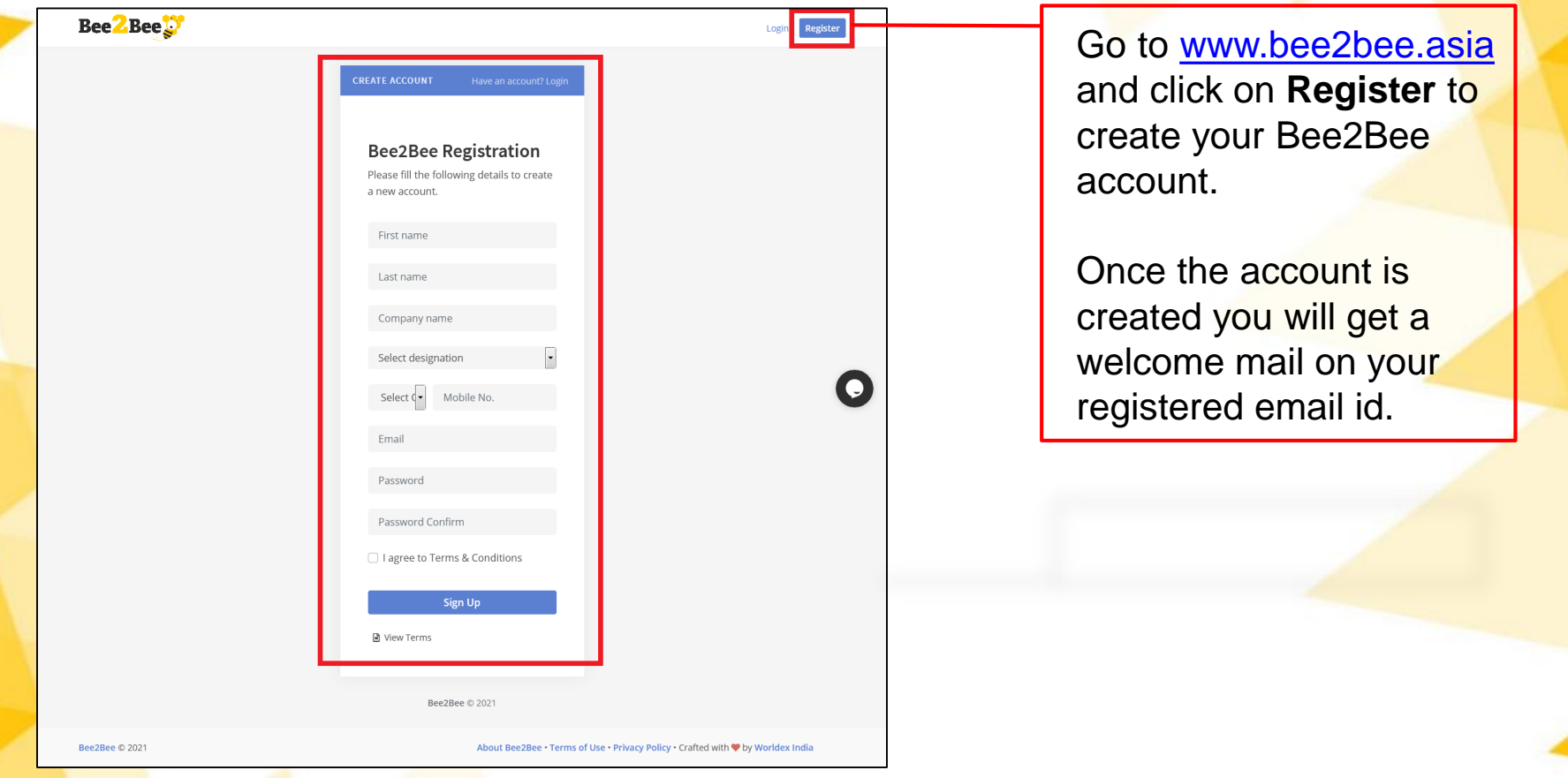

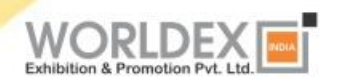

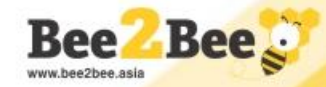

#### **Step 2 - Click on Show Banner**

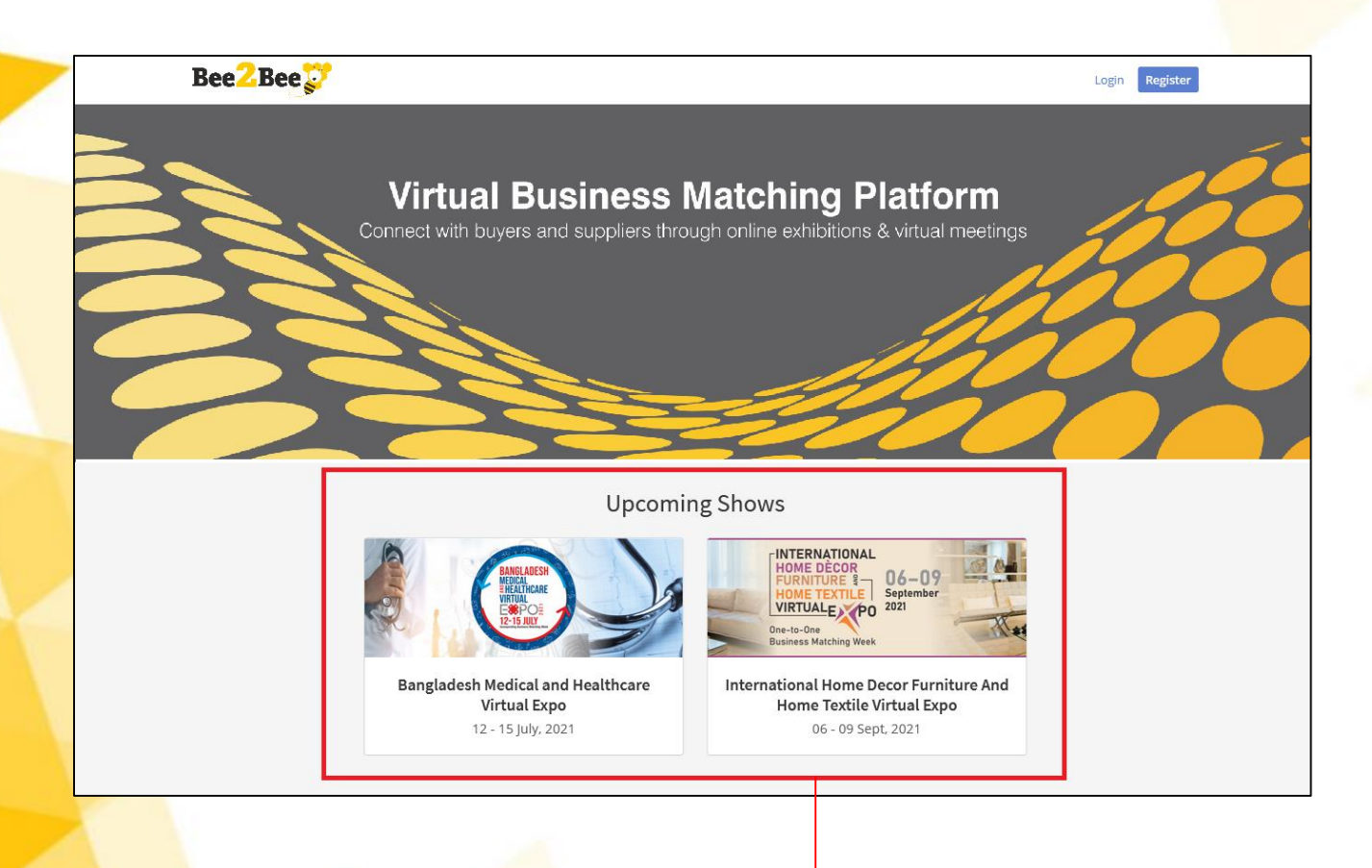

Click on the **Exhibition Banner** to participate as exhibitor. Next, You would be taken to the Bee2Bee Convention Center.

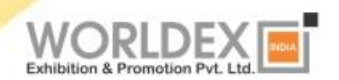

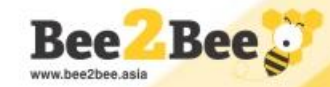

#### **Step 3 - Enter Convention Center**

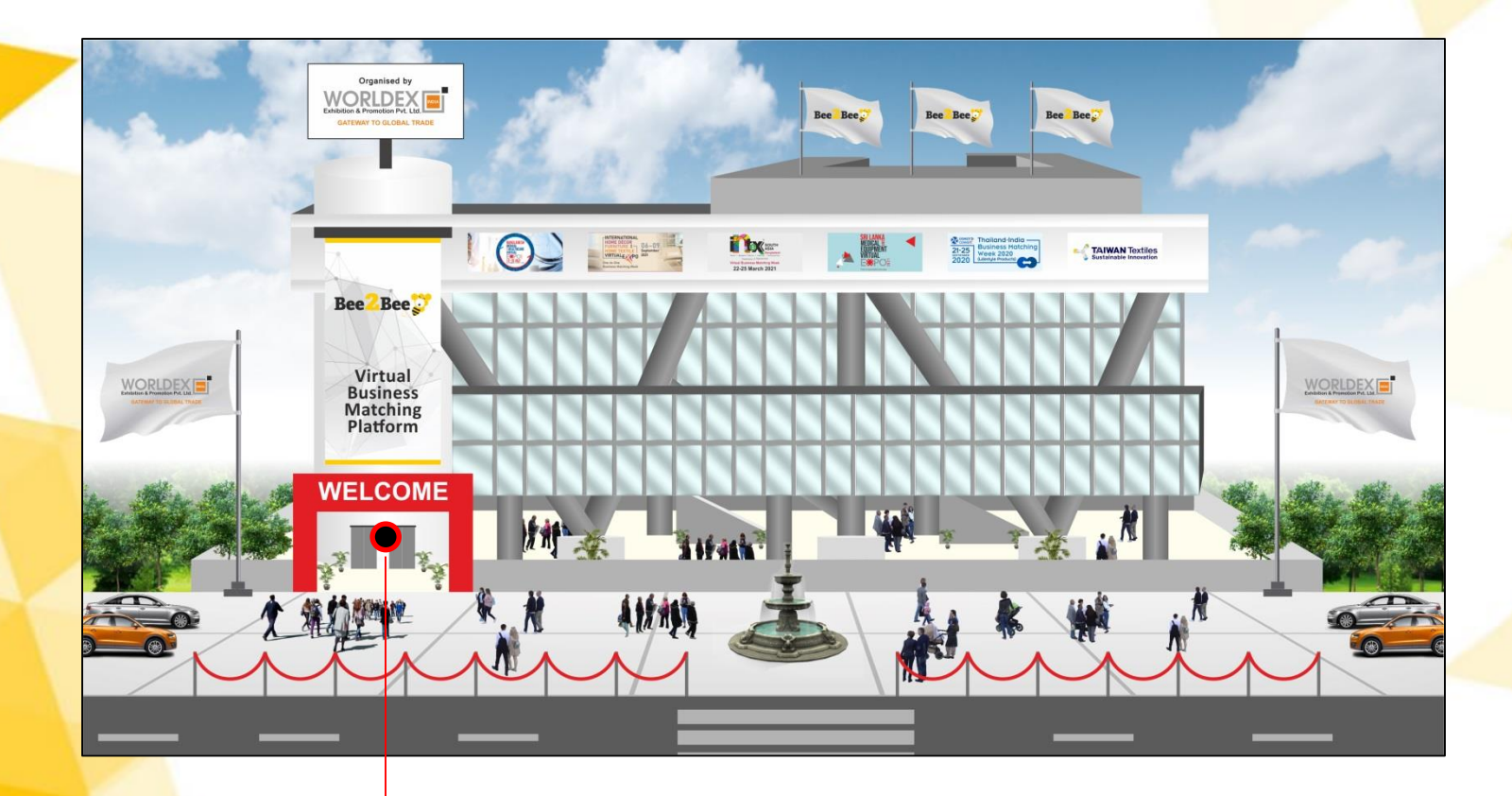

**Hello!!!** Welcome to Bee2Bee Convention Center. Click **Welcome** to enter the Lobby Area

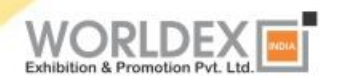

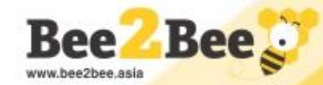

#### **Step 4 - Lobby Area**

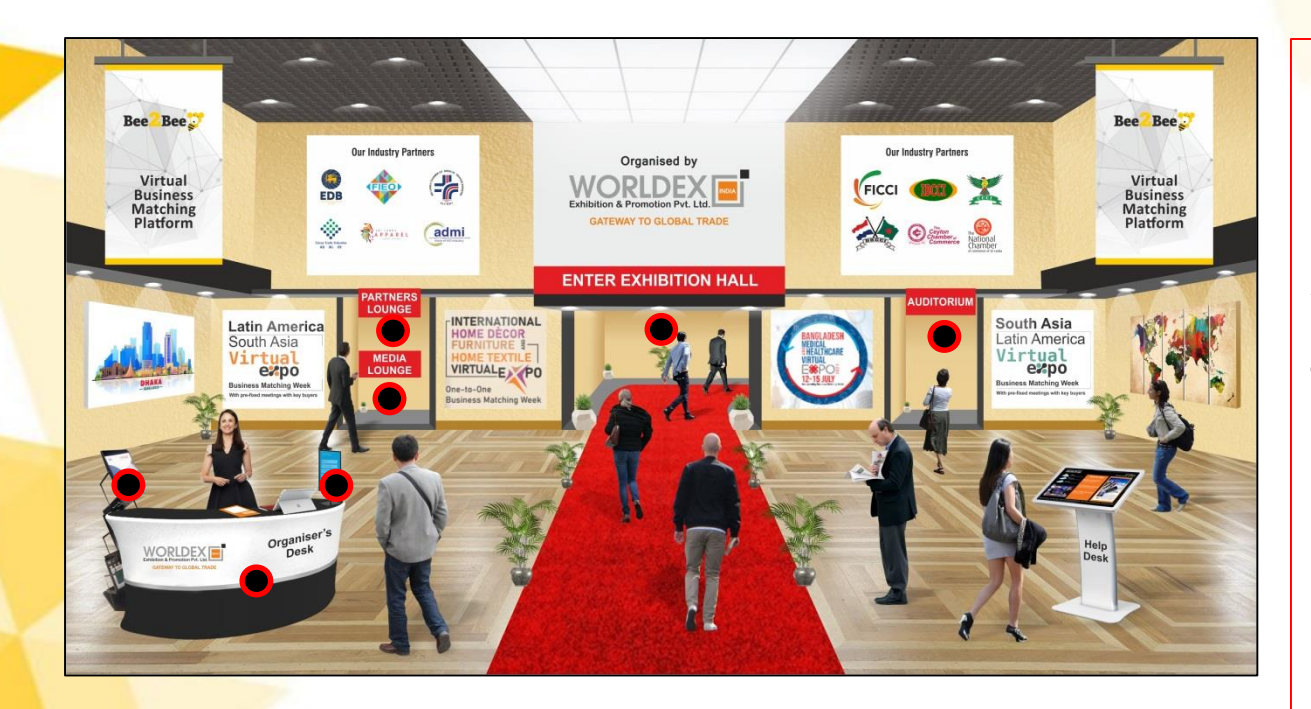

Click on the icons Exhibition Hall, Partners Lounge, Media Lounge, Auditorium, Organiser's Desk, Techni<mark>cal Desk.</mark>

#### **Check Out Branding Opportunities in the Lobby Area**

- > Bunting Banners
- Poster Banners

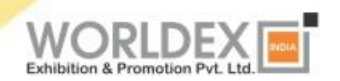

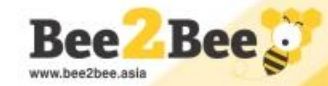

#### **Step 5 - Auditorium**

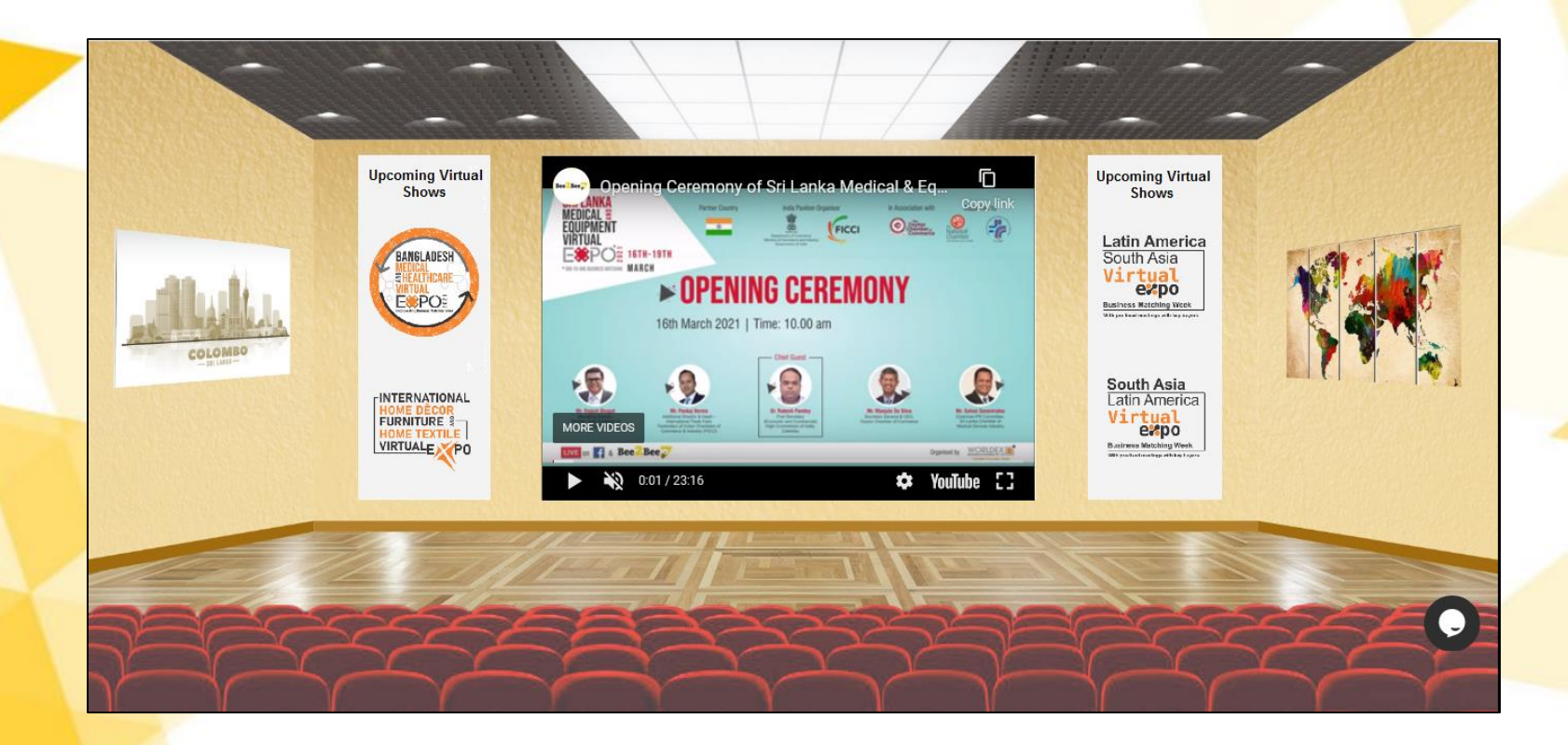

Our Auditorium will host the VIP Opening Ceremony, Product Presentations, Business Forums & Webinars, which would be broadcasted **LIVE** on our Social Platforms too.

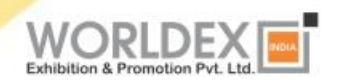

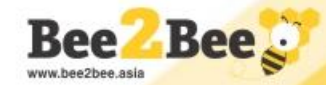

#### **Step 6 - Proceed as Buyer**

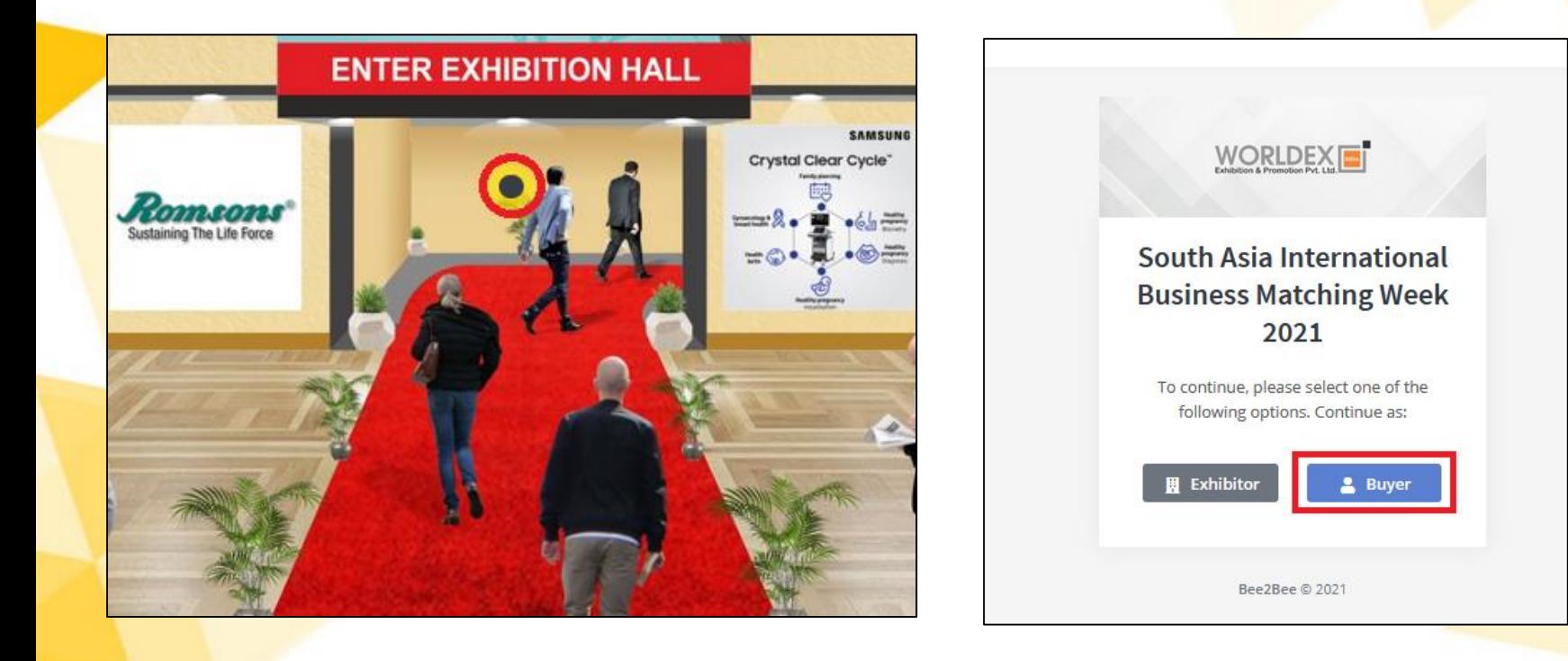

Click on Exhibition Hall to proceed. You would be asked to choose "Exhibitor or Buyer". Click on **Buyer**  to enter the exhibition.

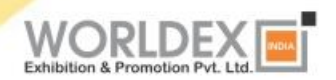

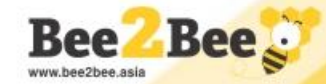

#### **Step 7 – Floor Plan**

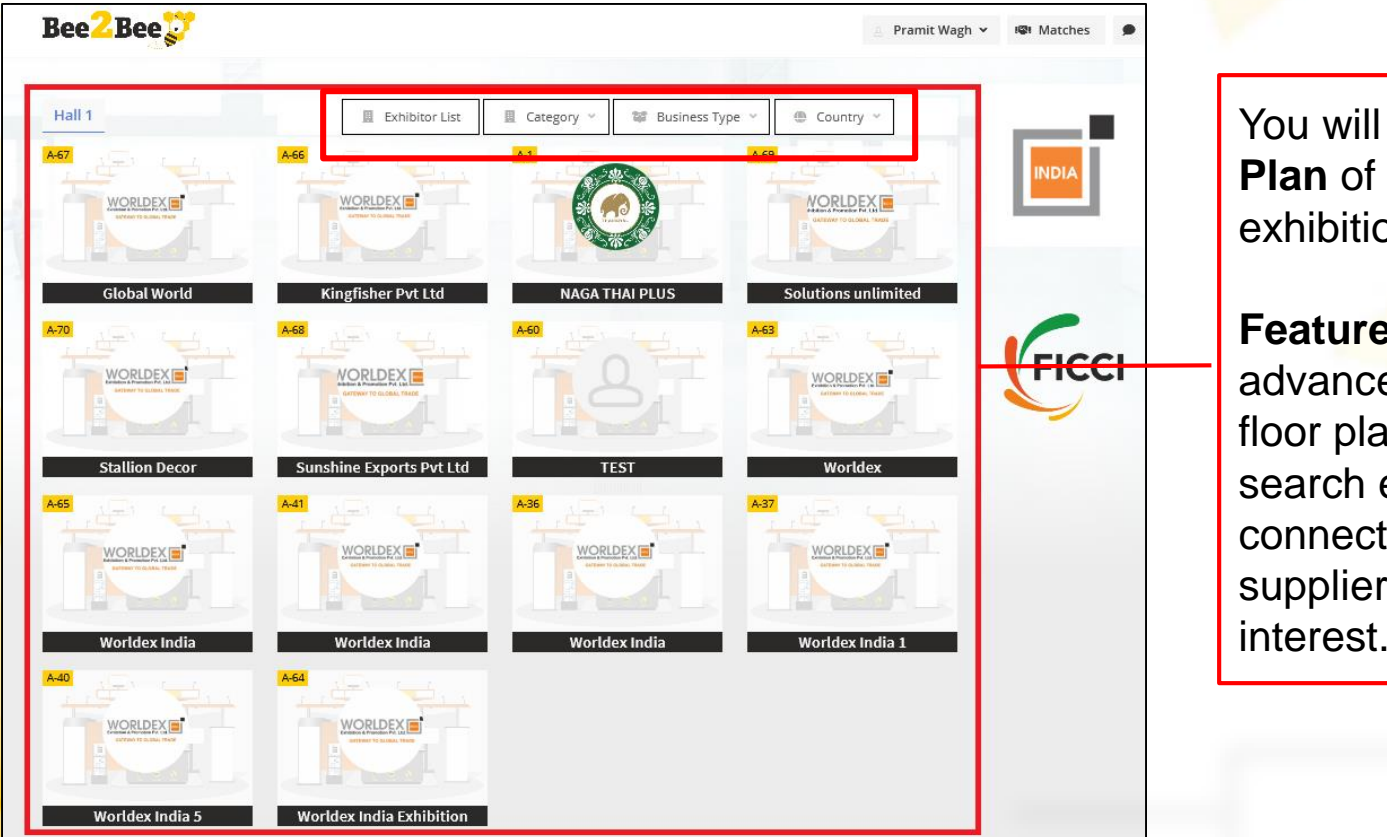

You will see the **Floor Plan** of the selected exhibition.

**Features:** Using advanced filters on the floor plan, you can search exhibitors & connect with selected suppliers based on your interest.

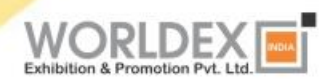

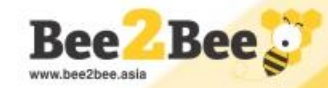

#### **Step 8 – Update Your Details**

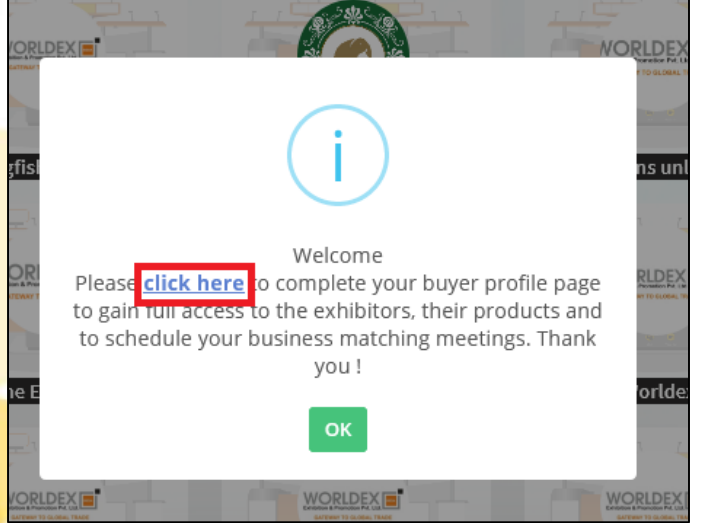

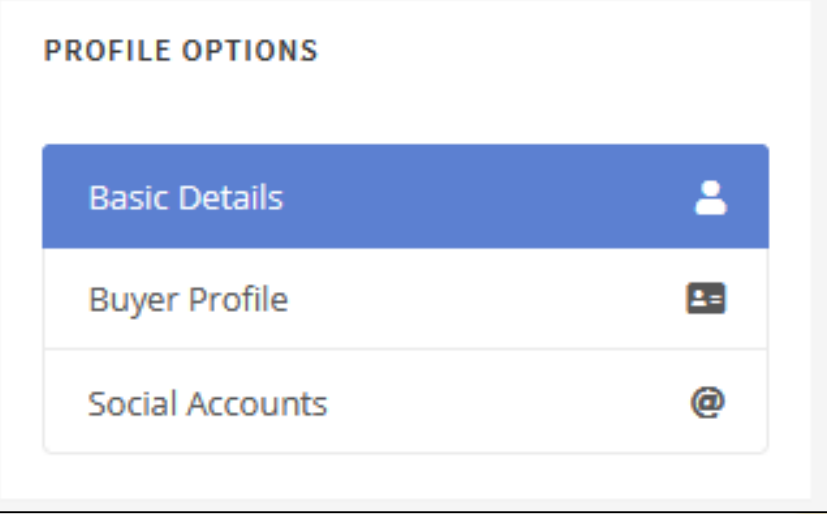

Click on any exhibitor logo to update your **Buyer profile & Sourcing interest** and start connecting with Exhibitors

You will receive a notification on your registered e-mail with Features, Buyers' Guide and Tutorial Video.

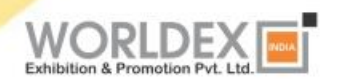

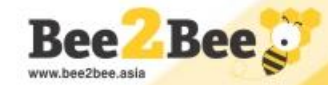

### **Step 9 - Features of Virtual Booth**

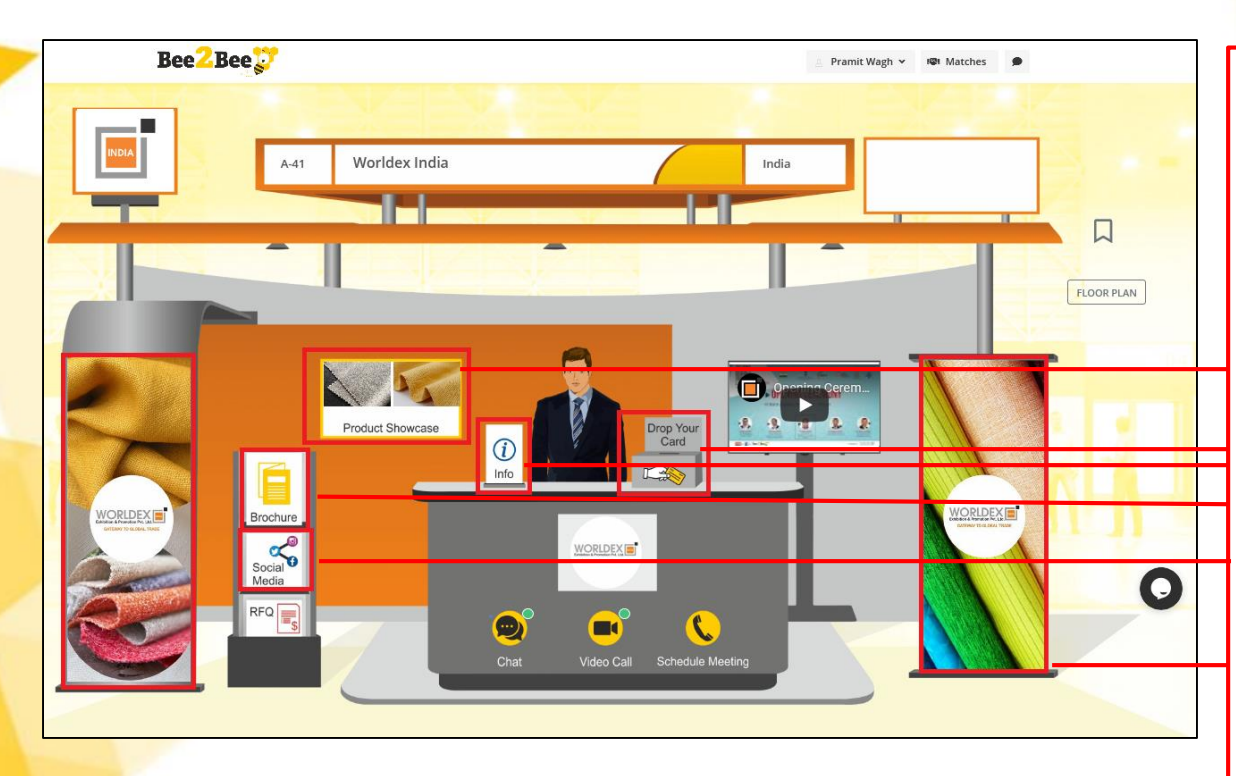

Click on

**Info** – For Company Information **Brochure** – For Company **Brochure Social Media** – To check & follow companies social media **Product Showcase** – For product photos and details **Drop Your Card** – To share your Business card **Banner** – Click on the booth banner to Enlarge the image

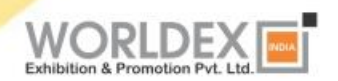

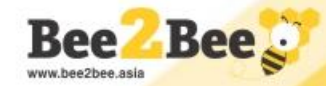

#### **Step 10 – Text Chat**

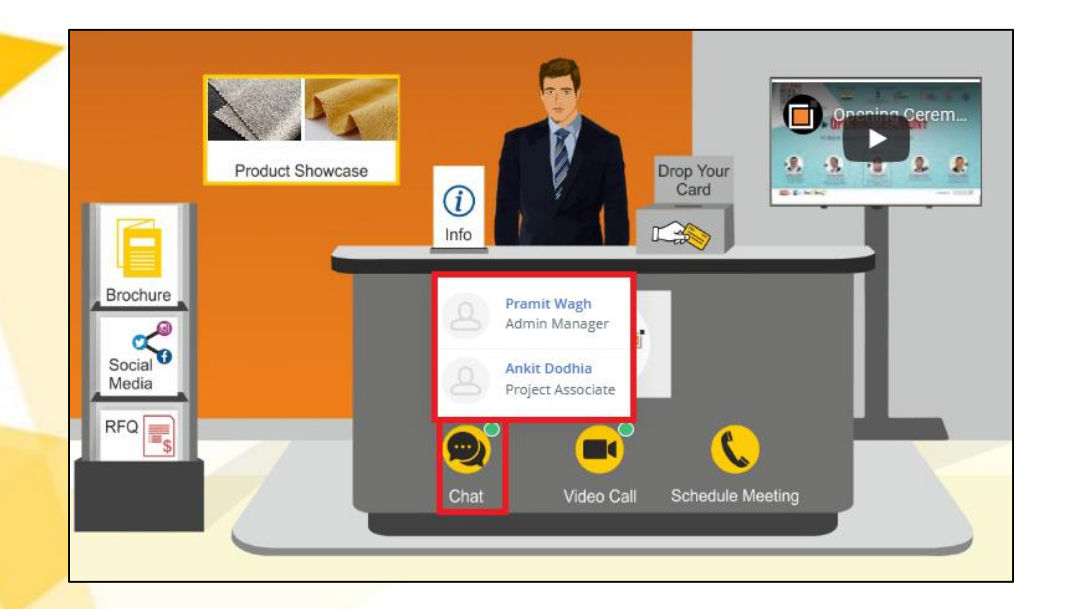

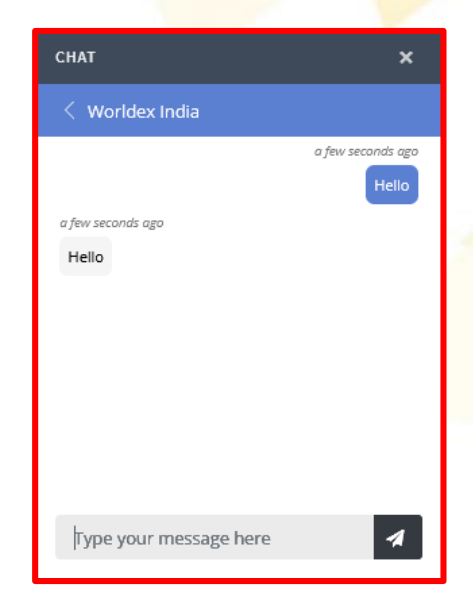

Click on **Chat** icon to initiate text chat with the exhibitor.

**Green dot** indicates that exhibitor is available to chat.

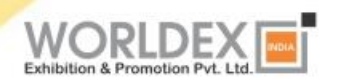

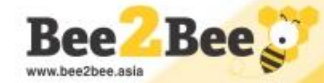

#### **Step 11 – Video Call**

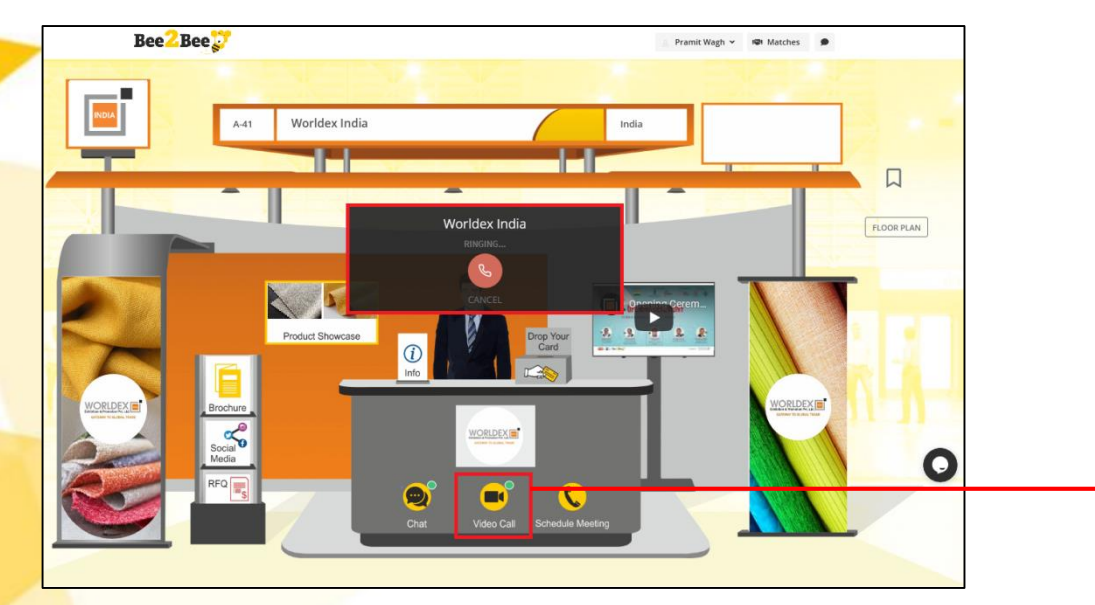

Click on **Video Call** to initiate video chat with the exhibitor. **Green dot** indicates the exhibitor is online.

Sample screen when you request for a **Video Call** with the exhibitor.

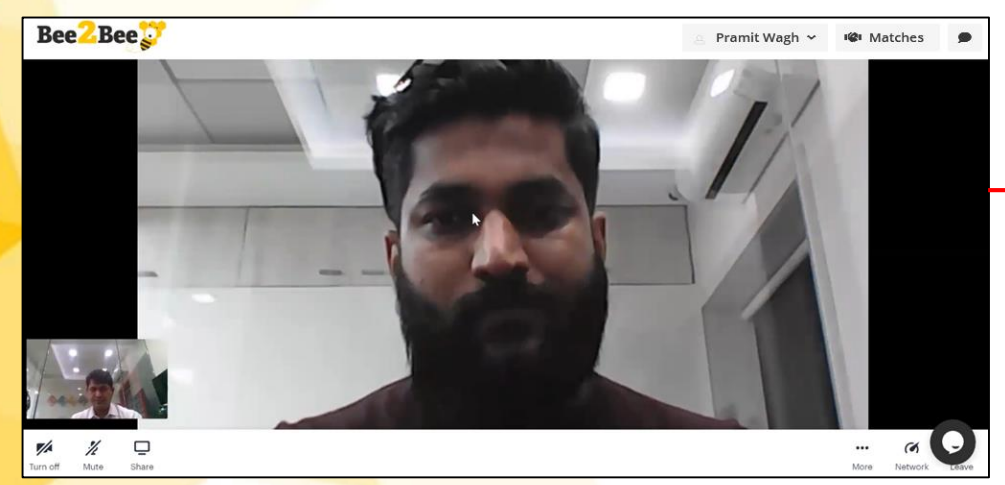

**Sample screen**  once exhibitor accept the video call

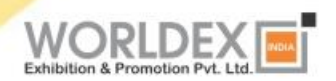

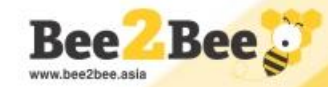

#### **Step 12 - Request for Quote Feature**

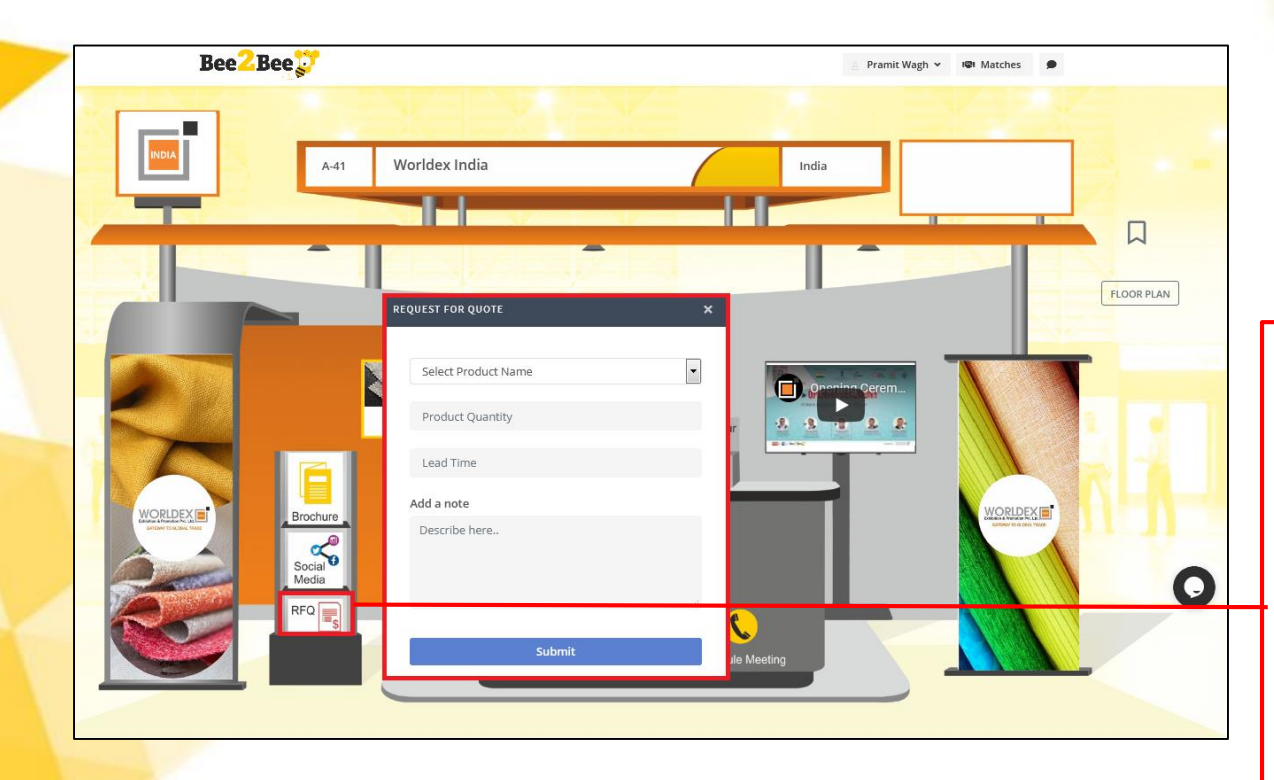

Click on **RFQ** to submit an enquiry for your interested product to the Exhibitor.

Once you make a request, a copy of the RFQ enquiry shall be sent on your registered e-mail for your reference and record.

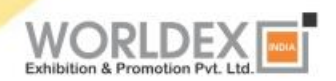

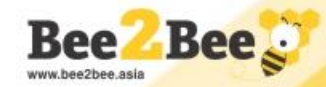

#### **Step 13 - Schedule Meetings (From Exhibitor Booth)**

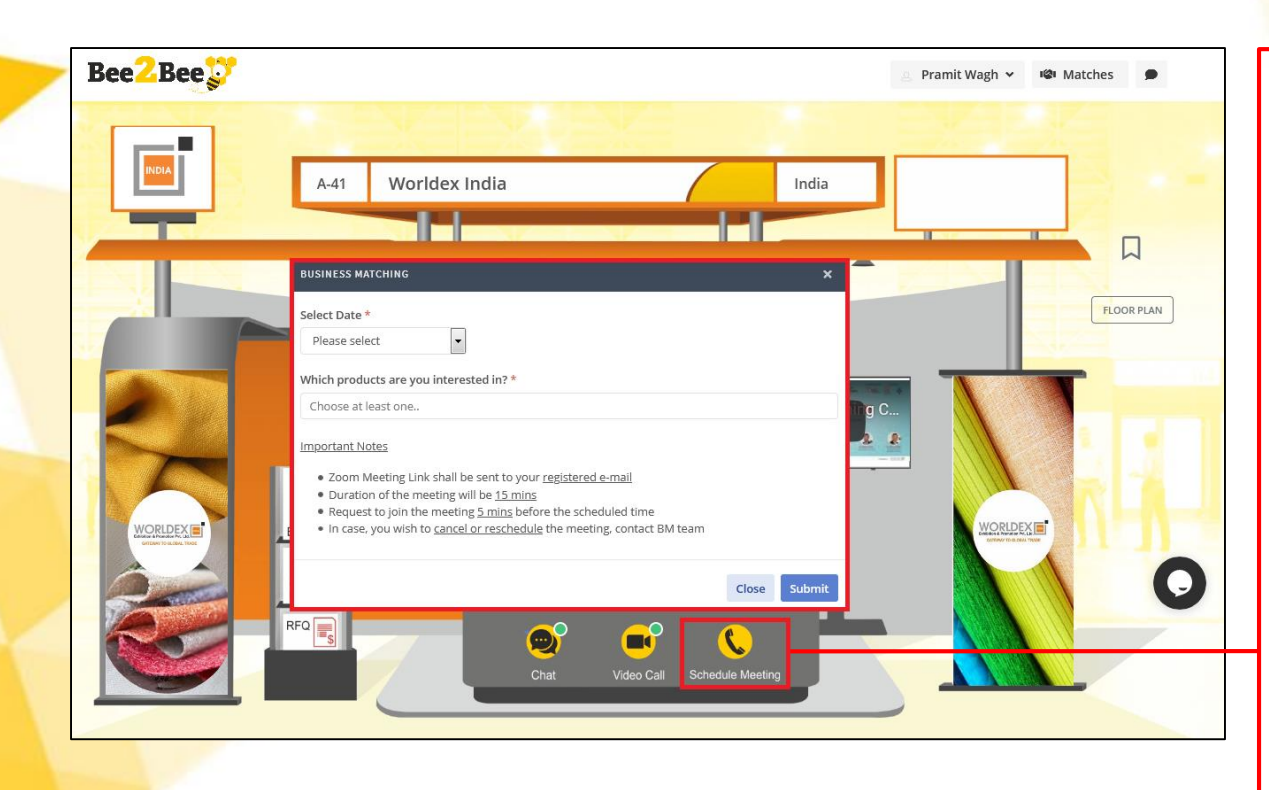

Click on **Schedule Meeting**  to request a meeting with Exhibitor. Select date, time and product interest for discussion.

Once the request is submitted, a notification will be sent on your registered email.

**Note:** BM Meetings will be hosted on **Zoom App** integrated on Bee2Bee Platform.

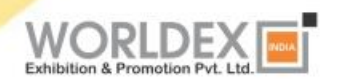

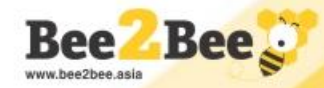

#### **Step 14 - Schedule Meetings (From BM tab)**

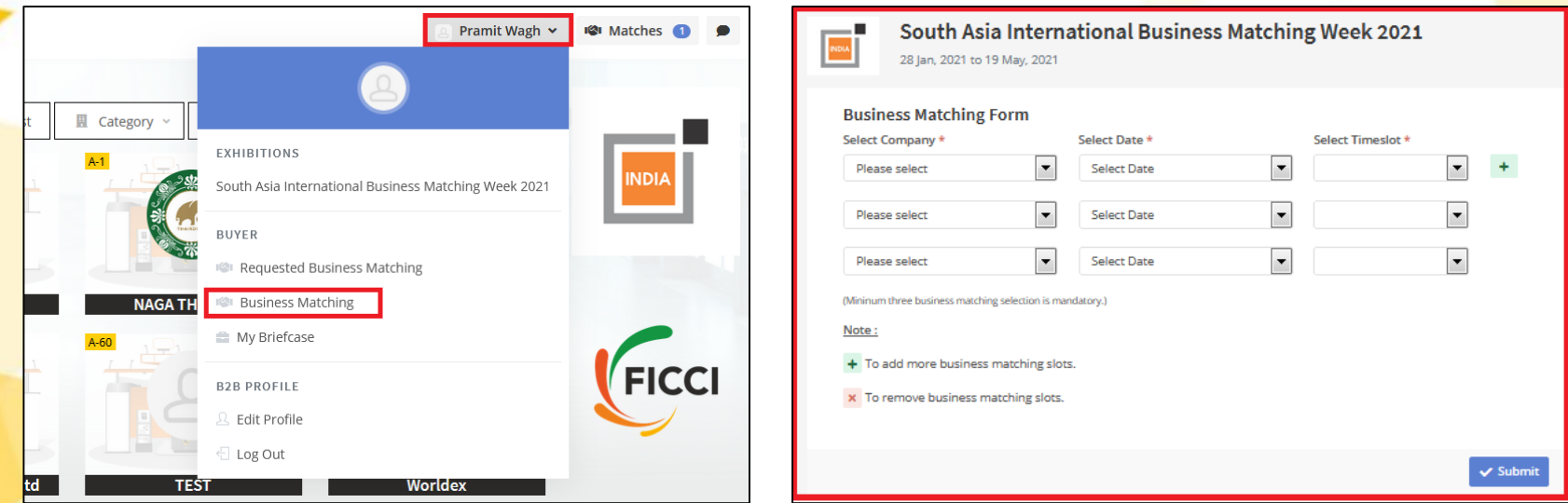

Click on **Business Matching** to request a meeting with multiple exhibitors (Minimum 3 & Maximum 10). Select company name, date and time slot for discussion.

Once the request is submitted, a notification will be sent on your registered e-mail. **Note:** BM Meetings will be hosted on **Zoom App** integrated on Bee2Bee Platform.

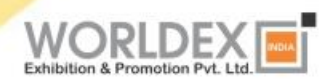

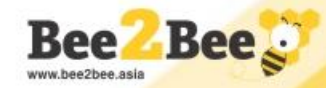

#### **Step 15 - Matches – Meetings Schedule**

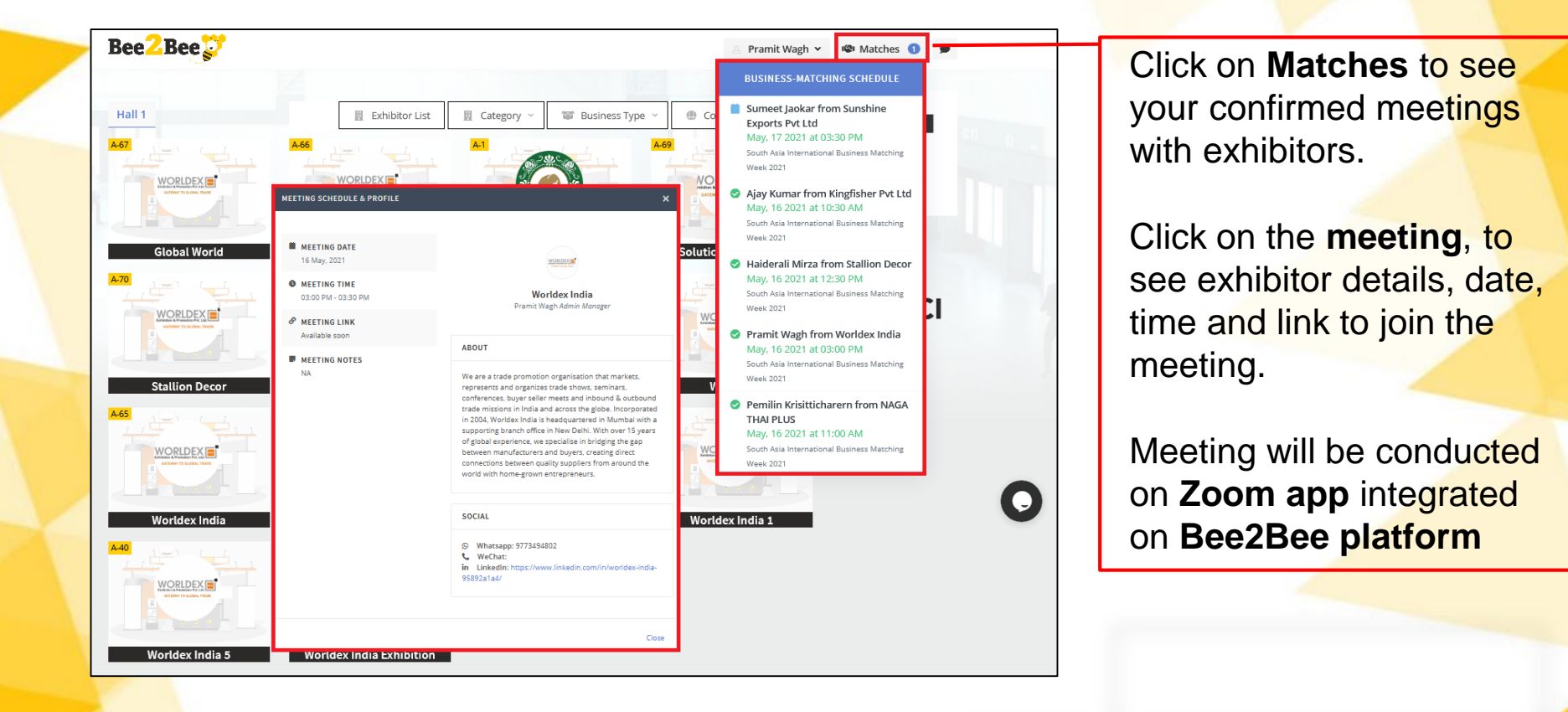

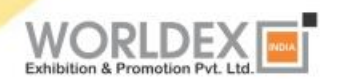

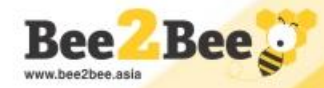

#### **Step 16 – Rescheduling BM Meetings by Buyer**

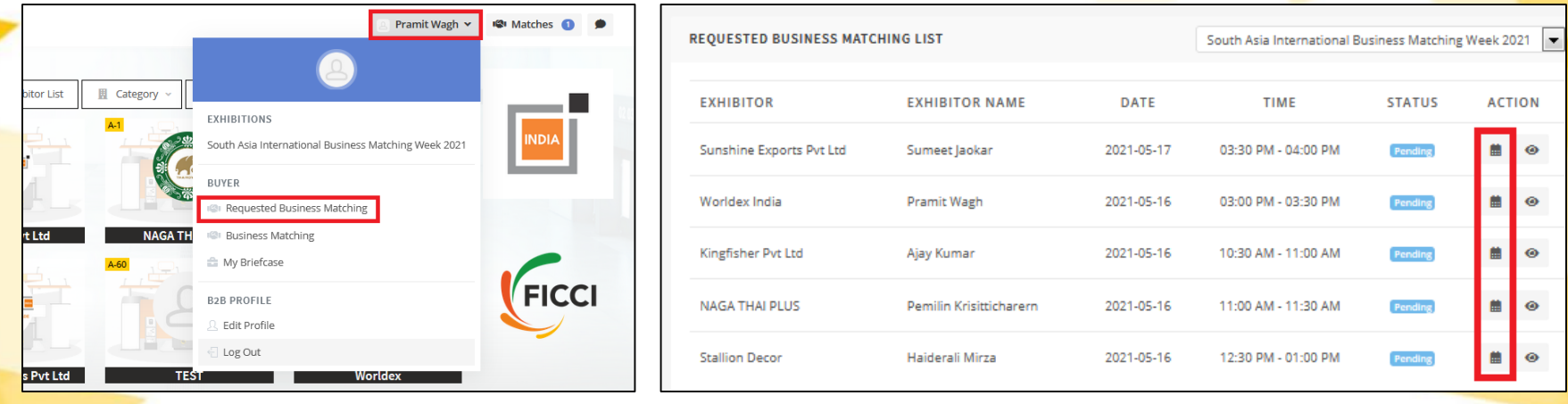

Click on **Requested Business Matching** to get the list of all meetings. You can click on the calendar icon to **reschedule the meeting** (Reschedule feature will be closed one week before matching period). Also you can check the status of your meeting (**Pending, Confirmed or Declined**)

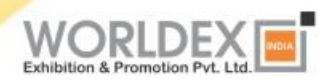

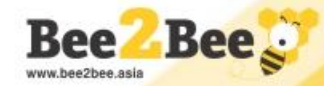

#### **Step 17 – Zoom Meeting Sample Screen**

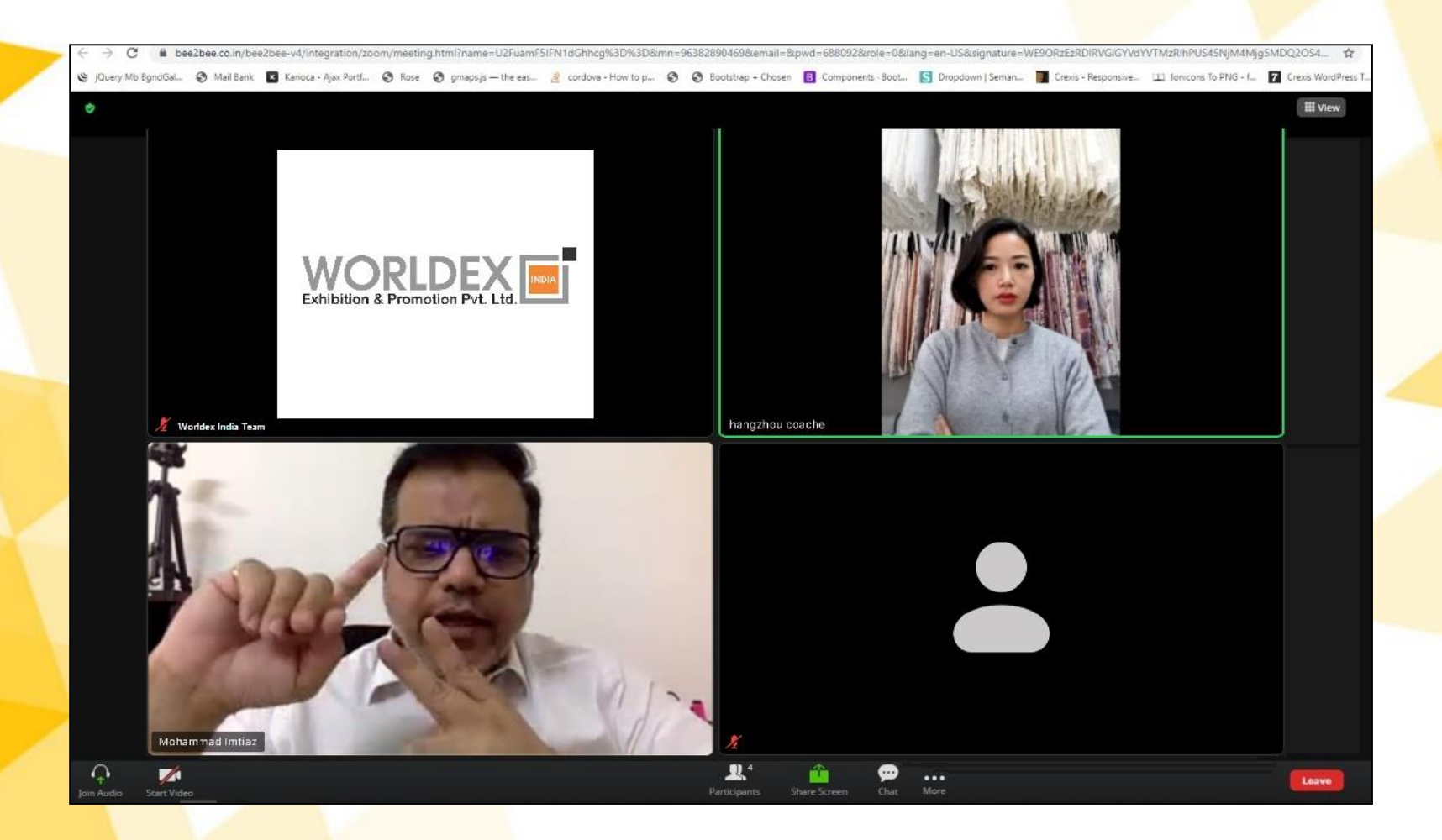

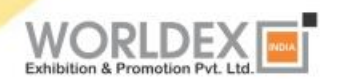

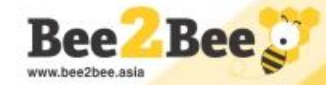

#### **Step 18 - Bookmark**

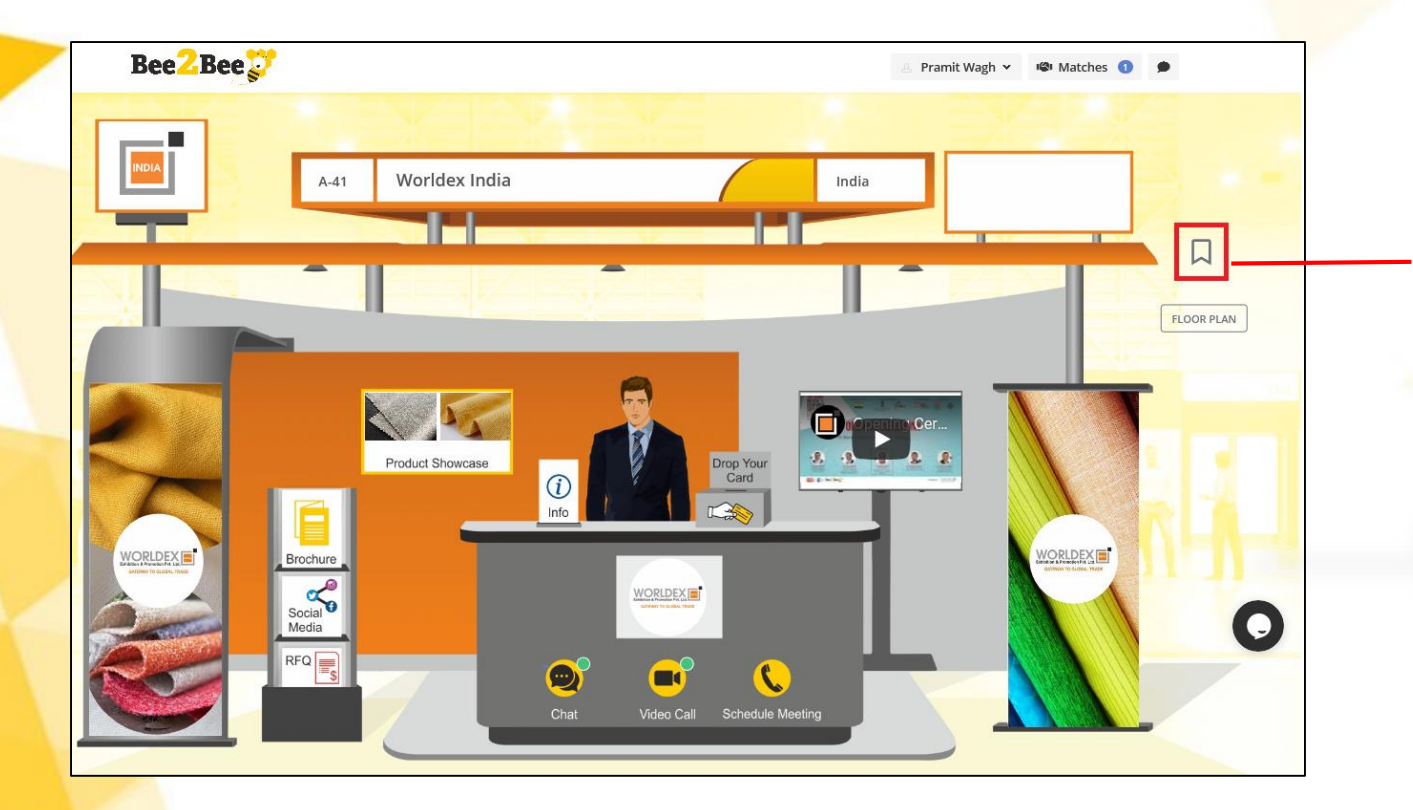

Click **Bookmark icon** to add Exhibitor to *My Briefcase* for future reference.

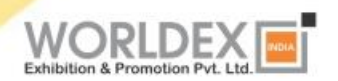

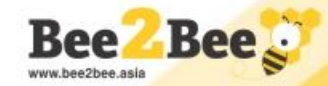

#### **Step 19 - My Briefcase**

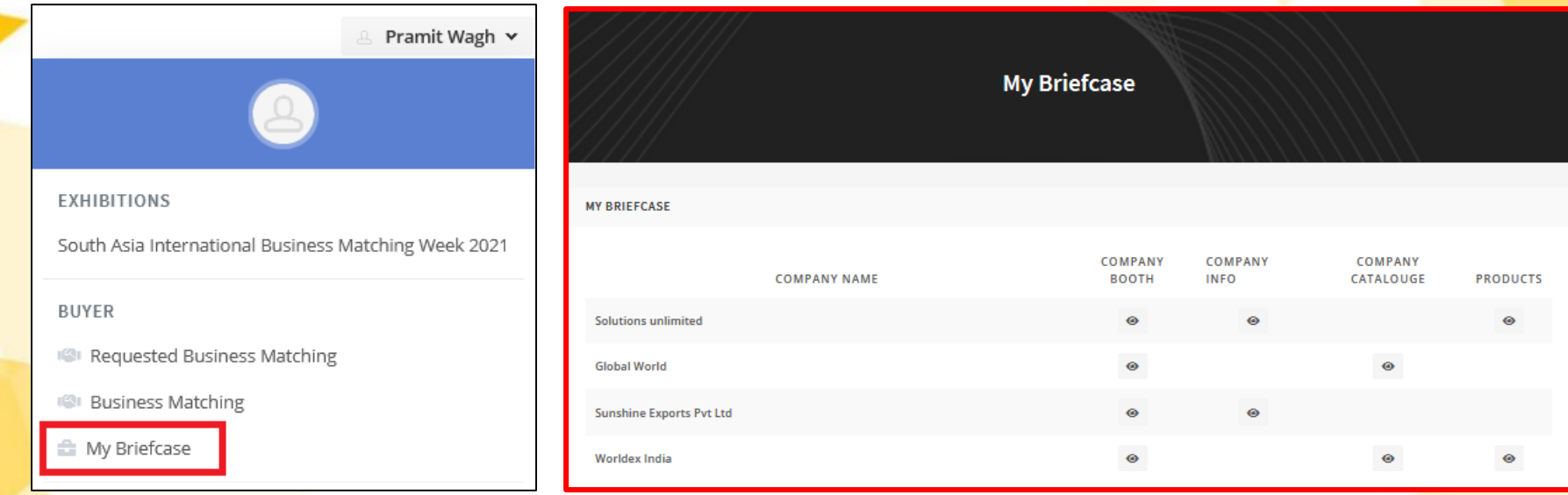

Click on **My Briefcase** to access saved contents and bookmarked exhibitors till the last day of the show.

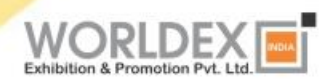

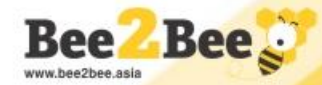

#### **Step 20 – Floor Plan (Navigation between Exhibitors)**

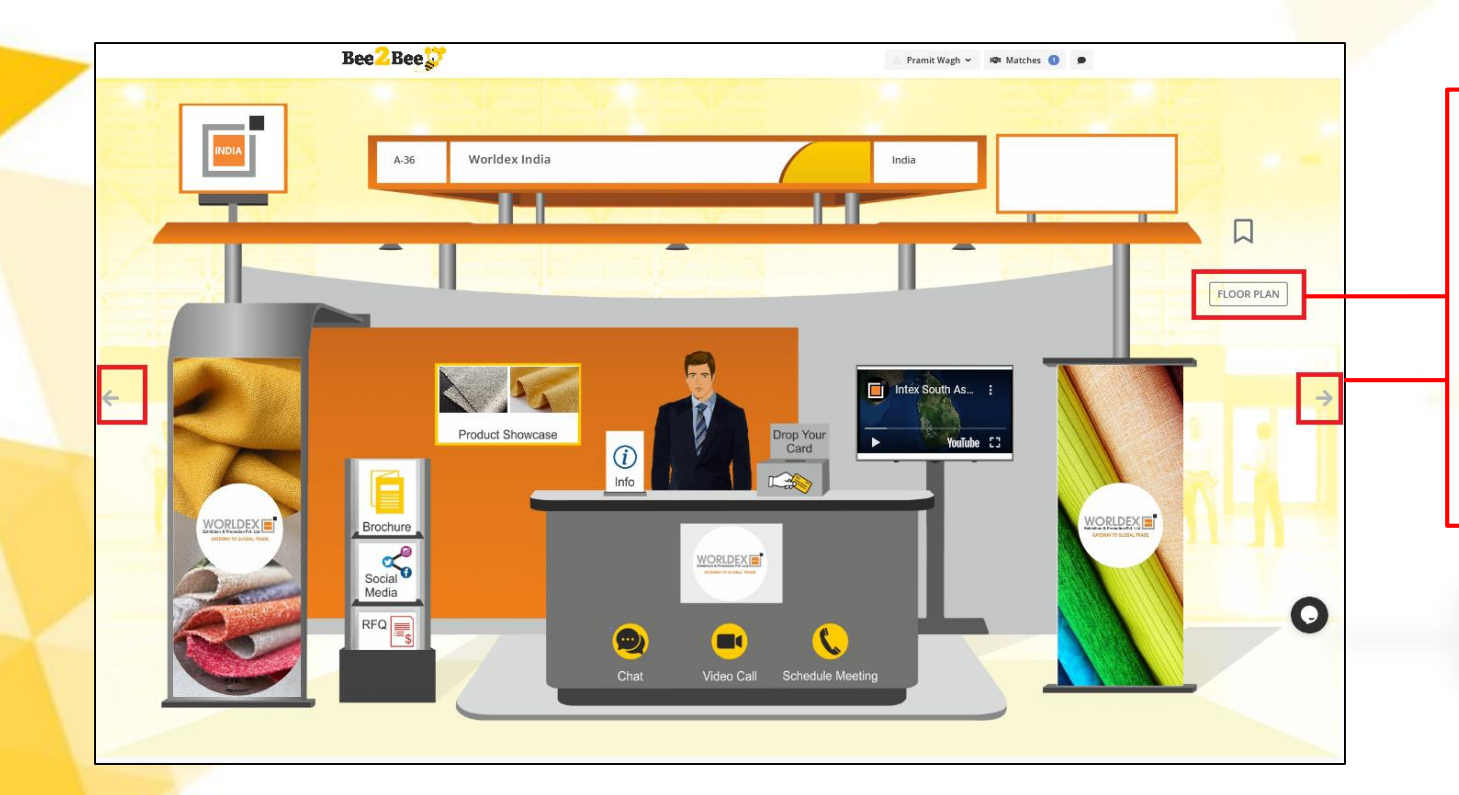

Click on **Floor Plan** to directly go to the floor plan of the exhibition. You can also navigate through exhibitors via **arrow icons**.

# **THANK YOU**

**Crafted By**

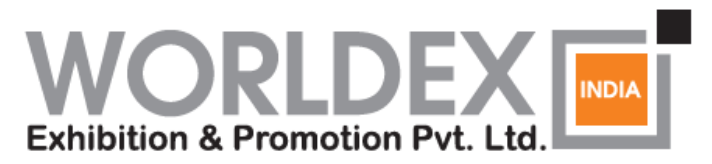

**GATEWAY TO GLOBAL TRADE** 

www.worldexindia.com

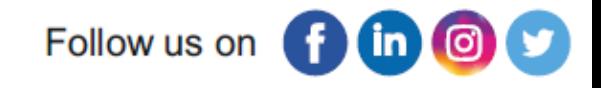

Write to us at [contactus@worldexindia.com](mailto:contactus@worldexindia.com)